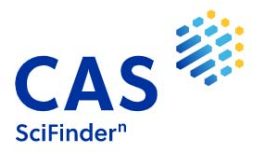

## **Migración a SciFinder‐n**

A partir del día **1 de julio de 2021**, el acceso a *SciFinder on the Web* no estará disponible.

La **Universidad de Jaén** tiene acceso a **SciFinder‐n**, ¡el nuevo SciFinder!

La URL de acceso a SciFinder‐n es: **https://scifinder‐n.cas.org** 

Si accedes a **SciFinder‐n** a través del *link* de *SciFinder on the Web*, el sistema te redireccionará a **SciFinder‐n**.

## *¿Qué pasa si no puedo acceder a SciFinder?*

Esta es una guía que puedes seguir si tienes problemas para acceder a SciFinder‐n. A continuación, podrás ver las situaciones en las que te podrías encontrar.

## *1.‐ No dispongo de acceso a SciFinder‐n. ¿Cómo obtengo un Login y un Password?*

- *Si ya tenías acceso a SciFinder on the web*: tu Login ID y tu password ya están habilitados para acceder a SciFinder‐n. ¡No tienes que hacer nada!
- *Si no dispones de Login ID y Password*: debes registrarte primero a SciFinder‐n. Para ello, contacta con la biblioteca de tu universidad o bien, puedes ir a la página web de la biblioteca/bases de datos/SciFinder. En esta página encontrarás la opción para registrarte si eres un usuario nuevo.

## *2.‐ No sé dónde clicar para acceder a SciFinder‐n*:

- *Acceso a SciFinder‐n desde el campus*:
	- Puedes ir a la página web de la biblioteca de tu universidad y en el apartado de bases de datos, buscar SciFinder y clicar el *link* de acceso. Sigue las instrucciones y con tus credenciales podrás acceder a SciFinder‐n.
	- Puedes clicar en www.cas.org, y seleccionar en el menú superior derecho,

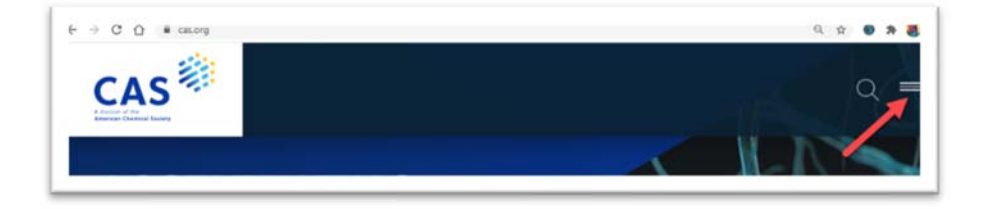

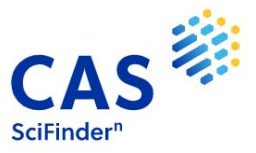

la opción "Login":

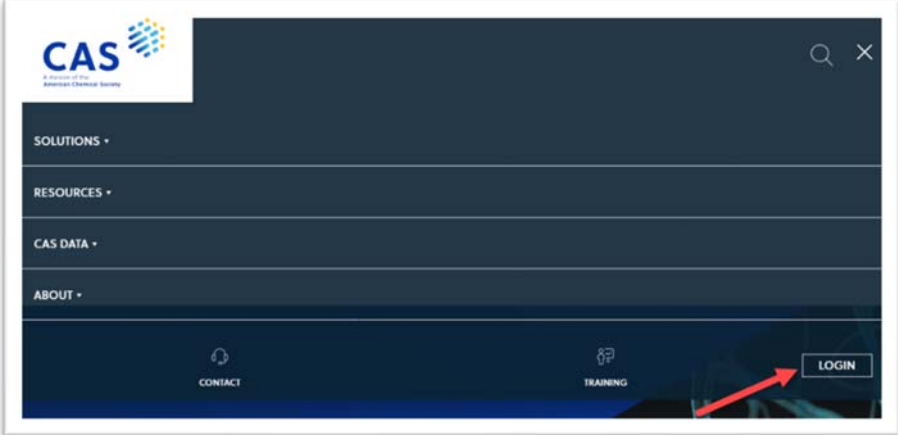

Seleccionar: SciFinder‐n,

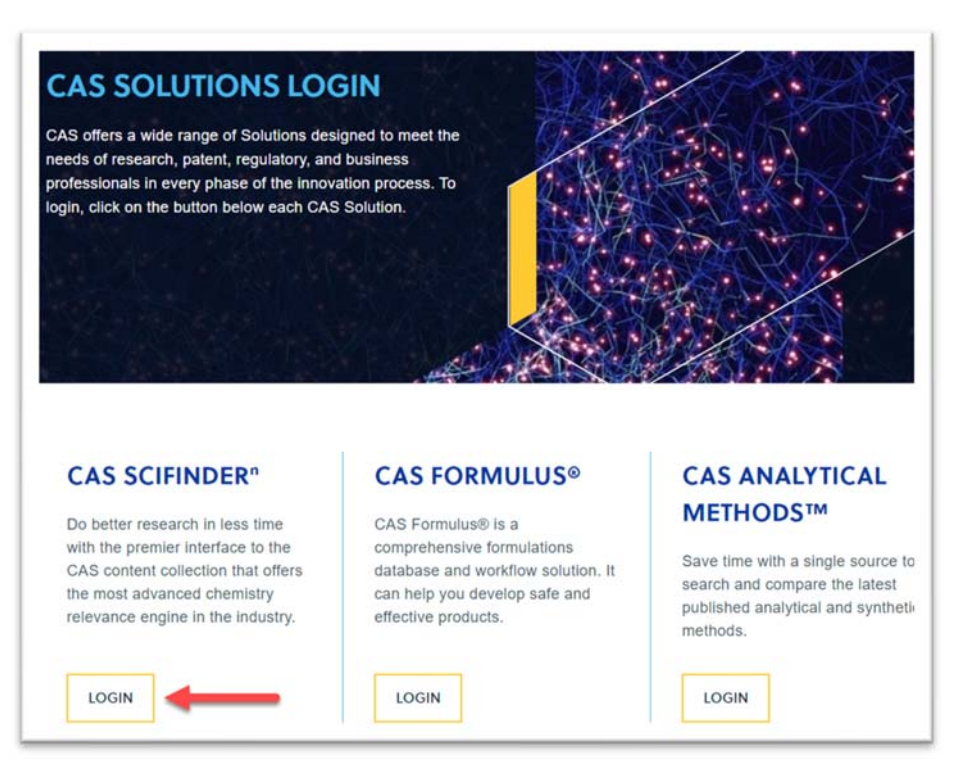

e introducir tu Login ID y Password.

 *Acceso a SciFinder‐n desde fuera del campus*: para ello, debes acceder primero a la intranet de la universidad. Si no sabes cómo, consulta a la biblioteca de tu universidad.

Una vez en la intranet, puedes seguir cualquiera de las dos opciones mencionadas en el apartado anterior.

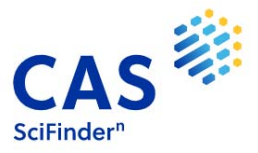

*3.‐ Cuando entro en SciFinder‐n, me aparece este mensaje: ¿Qué puedo hacer?* 

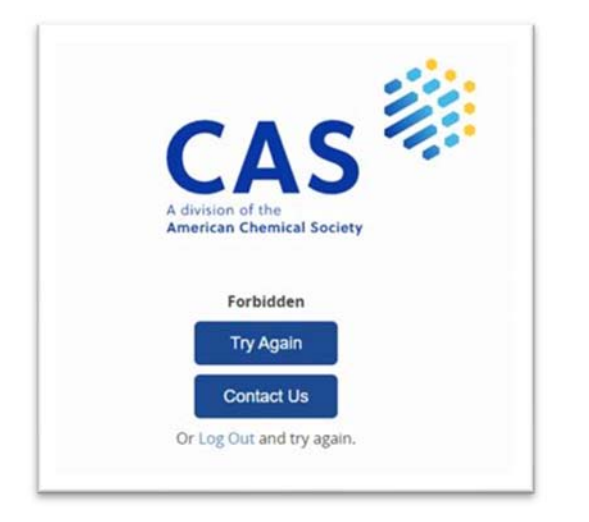

Si te aparece este error puede ser debido a tres razones:

- *Error al escribir el Login ID y/o el password:* intenta acceder de nuevo en la opción "*Try again*" (revisa si tienes las mayúsculas activadas).
- *Error al escribir o bien el Login o bien el password:* si no recuerdas una de las dos credenciales (Login ID o password), selecciona la opción "*Can't log in*?" situada en la página principal de acceso a SciFinder‐n:

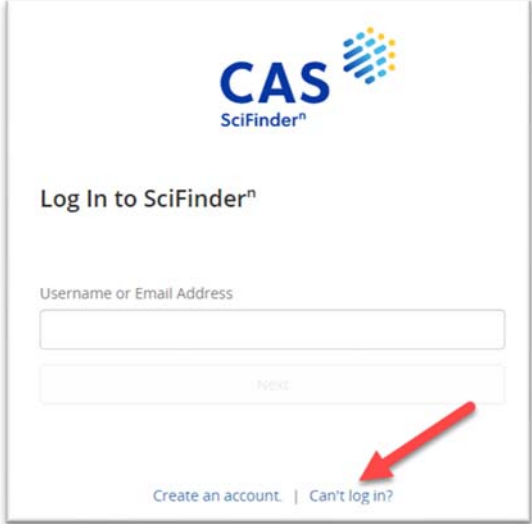

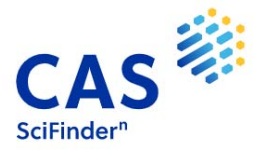

y sigue las instrucciones. El sistema te pedirá una dirección de e‐mail que debe ser la de la universidad:

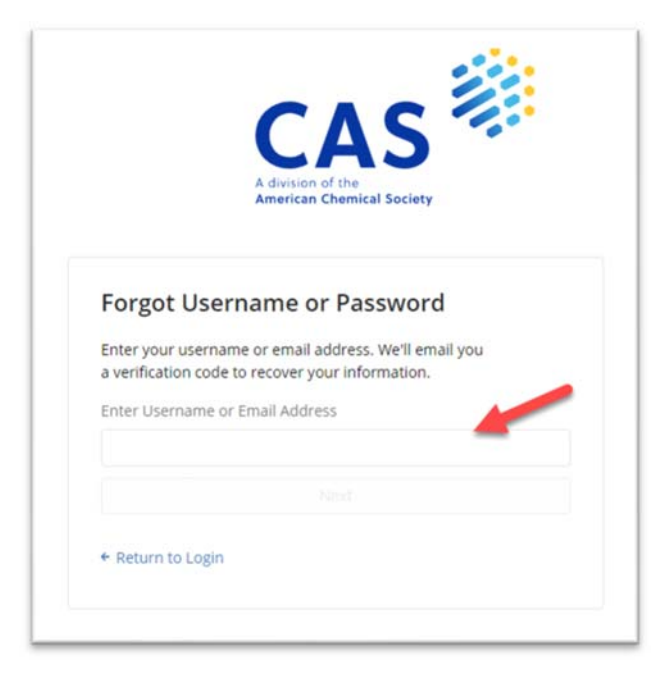

 Una vez escrita, clica "*Next*" y el sistema te enviará un e‐mail a la dirección especificada con un código de verificación para recuperar tus datos.

 *Las opciones anteriores no solucionan mi problema:* en este caso, seguramente tu Login ID esté deshabilitado porque hace más de dos años que no utilizas SciFinder. De ser así, no dudes en enviar un e-mail a help@cas.org o a mplana@acs-i.org solicitando su reactivación.

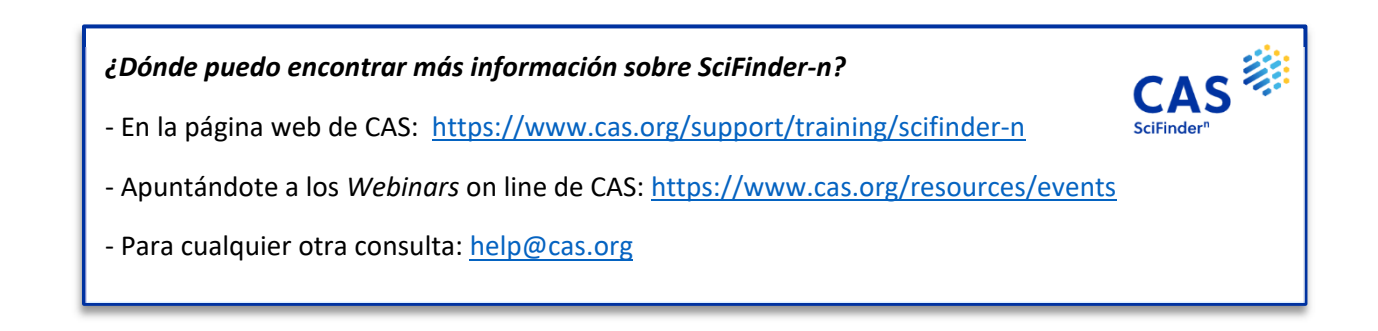